7

 $\overrightarrow{r}$ 

**- , @**

 $\blacktriangle$ 

**NOL** 

**.:/\_**

 $\left( \begin{array}{c} \star \\ \star \end{array} \right)$ 

 $\forall$ 

 $\overline{\mathsf{C}}$ 

MANAGE

 $\blacksquare$ 

8

 $\overline{a}$ 

.靣

 $\left| \mathbf{\nabla}\right|$ 

 $\left\lceil \frac{1}{2} \right\rceil$ 

 $_{\circ}$  O $\Delta$ p $_{\rm I}$ A

WUTE SELFVIEW

Use the arrow keys to navigate on-screen. The option you navigate to will be highlighted in green when activated. Press the OK key on the remote to select the obtion on-screen.

- CONNECT
- Start meeting from the homepage.
- ARROWS / OK
- 

 — acts as a page up/page down for scrolling **Zoom** through searcy results on-screen

## VOLUME / MUTE / SELFVIEW / ZOOM

Use these keys in conjunction with the input modes on-screen to key in user names, passwords, speed dials, and search terms.

## — Not applicable **Volume**

### **Mute** — Not applicable

## — **Selfview**

 — shows preview **Single Screen Mode** Dual Screen Mode - shows help screen on the first monitor and turns control to the camera while preview is shown on the second monitor

#### ALPHA-NUMERIC KEYPAD

#### CONTROL KEYPAD

- **Back** takes you to the previous screen in the VidyoRoom interface
- **E** Mansge brings up the remote control Help screen
- **Home** takes users to the home screen in the VidyoRoom interface
- $\Box$  **Delete** acts as a backspace when typing in a form field
- meens agailities on the settings **support**
- **ED Toggle** there is no functionality for this key
- multifunction key **A**
- multifunction key **B**
- multifunction key **C**  $\boxed{B}$
- $\Box$ **D**  $\Box$ **D** multifunction key

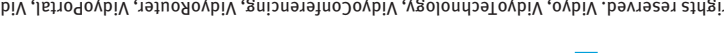

C 2010 - 2012 Vidyo, Inc. All rights reserved. Vidyo Ideshortal VidyoConferencing, VidyoPortel, VidyoDebrid, UidyoGenom, and Vidyo, Inc. Ordemarks of Vidyo, Inc. All vidyotens or or a S All other trademarks are the property of their respective owners. All specifications subject to change without notice, system specifics may vary. All images are for representational purposes only, actual products may differ.

> The VidyoRoom comes with a remote control allowing quick key shortcuts to frequent VidyoRoom activities. It also provides the input mode/keyboard for typing information.

DISCONNECT Ends meeting

adjusts the sound level **— Volume Mute** — mutes your microphone or recording source

**cycles Terming Selfview modes**  — picture-in-picture, **Single Screen Mode** docked, full screen and off picture-in-picture, docked and off — **Dual Screen Mode**

#### **Not In Conference**

### **Overview of the VidyoRoom Remote Control**

- **HD-220 Getting Started Guide**
- **VidyoRoom HD-220 Accessory Kit:**

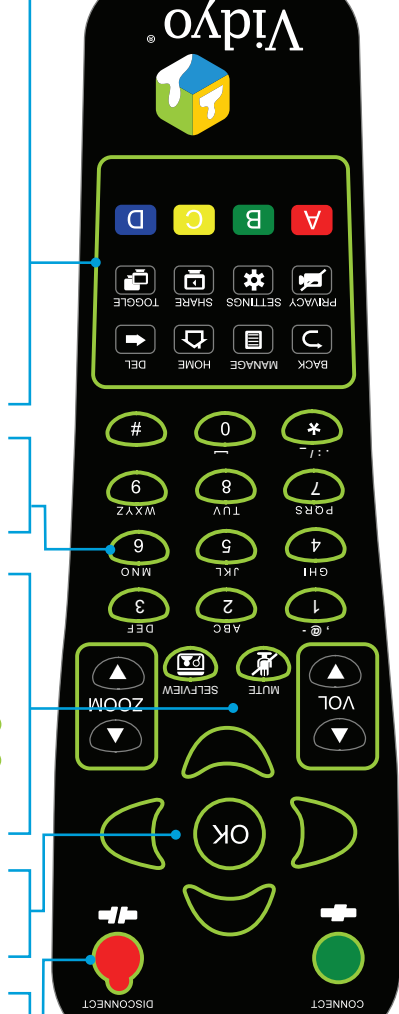

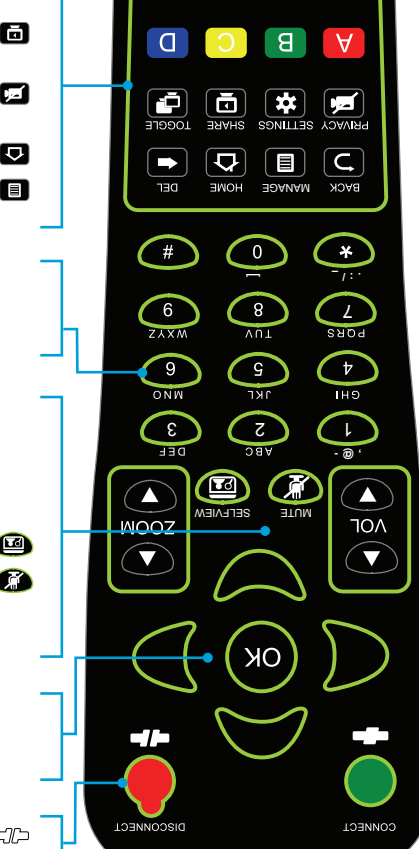

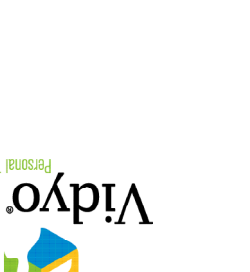

## ARROWS / OK

 – pans camera (if supported by camera) **Left/Right** – tilts camera (if supported by camera) **Up/Down**

## VOLUME / MUTE / SELFVIEW / ZOOM

zooms your camera In/Out (if supported by camera) — **Zoom**

#### ALPHA-NUMERIC KEYPAD

HD-200 and HD-220 Only]

- sets the number of participants viewed **1-8**
- sets the number of participants back to auto **<sup>0</sup>**

## CONTROL KEYPAD

- **ED Mangge** brings up the remote control Help screen **Position Figure Camera Pan, Tilt, and Zoon to default position**
- supported by camera) (if **Edgel models and in the privacy mode, so that no one in the**
- conference can see your video **Edgeber 30 September 20 September 2015 November 2016 Concrete State September 2016 Concrete State State State State State State State State State State State State State State State State State State State State State Sta**
- device. Press the "\*" button to view shared applications in full screen. **cycles - cycles through shared sources, including none**
- swaps displays when using Dual Screen mode —**A**
- HD-200 and HD-220 Only]
- **B B** -Enables DTMF dialing mode [P2P calls only]
- mode *Far End Camera Control* Toggles —**C**
- **D D**  $\blacksquare$  **D**  $\blacksquare$  **D**  $\blacksquare$

#### **In Conference**

## VidyoRoom™

#### HD-220 part number: DEV-ACC-DOC-HD220REVC-GS-B RMN: VIDYO-PROD-003

# **Getting Started**

8 2 2 2 3 2 3

 $\bigcirc$ 

#### **What Is in This Box:**

#### **VidyoRoom HD-220**

Batteries, AAA (2) **Vertical Stand (1)** 

VidyoRoom Remote Control

Vidyo

Adapter, Display Port/DVI (2)

#### **Optional Purchase Components:**

#### **Camera:**

- **Sony EVI-HD7V (Preferred)**
- Sony EVI-HD3V
- **Panasonic AW-HE50N**
- **Minrray VHD-A910**
- 
- Cable, HDMI/DVI, 6ft [1.82m] (2)
- 
- 
- 
- Cable, Ethernet, 6ft [1.82m] (1)
- 
- 
- 
- 
- 6ft [1.82m] (1)
- 
- Cord, Power, UK, 6ft [1.82m] (1) Cord, Power, Europe,
- Cord, Power, US, 6ft [1.82m] (1) 6ft [1.82m] (1) *For use with VISCA cable* Cable, VISCA Serial, 6ft [1.82m] (1)
- Cable, USB/Serial DB9,

#### **External Infrared Receiver Kit:**

- **External IR USB Adapter (1)**
- Cable, USB  $A/B$ , 6ft  $[1.82m](1)$

*VISCA Cable provides PTZ Control*

#### **SpeakerPhone Options:**

- **ClearOne Chat 150**
- **Konftel 300 Conference package**

#### **Screen Share Adapter Kit:**

- Vidyo VGA2USB Capture Unit (1)
- Cable, USB A/miniA, 6ft [1.82m] (1)

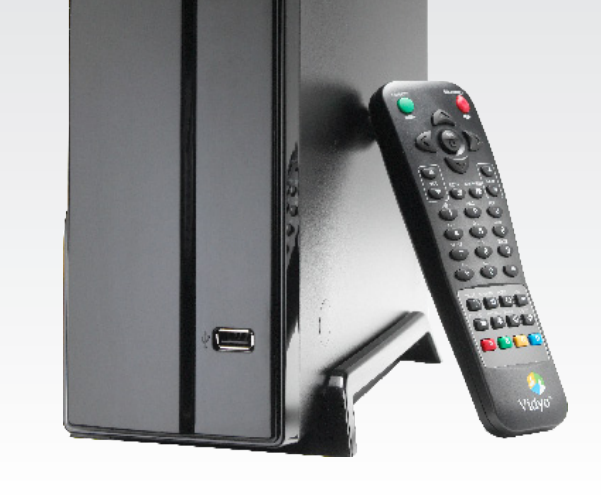

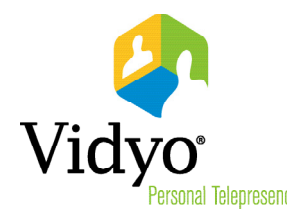

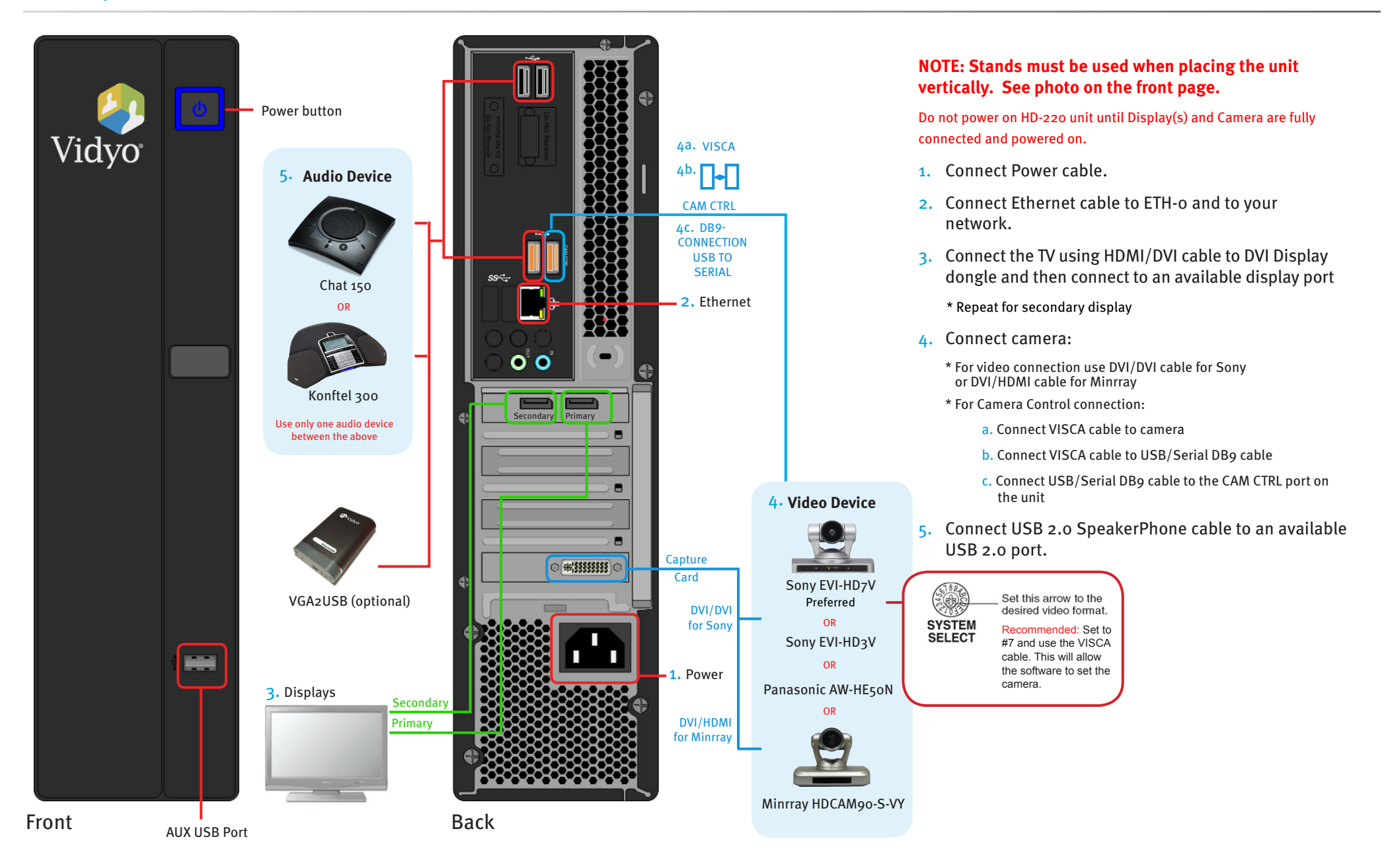

- Enter Portal Arrow right, click  $\circ$  and use the onscreen keyboard to enter the IP address of the VidyoPortal that the VidyoRoom is connected to.
- Enter Name Arrow down to the *Name* field, click **OK** and use the onscreen keyboard to enter the name of the VidyoPortal.
- Enter Password Arrow down to the *Password* field, click  $\left(\infty\right)$  and use the onscreen keyboard to enter the password of the VidyoPortal.
- Scroll down to the *Save* button and press (OK) to save your settings
- To change network settings for your VidyoRoom, arrow down to *Network*. The default setting is *Use DHCP*.

**Cancel** 

- Set to *Use static IP address* and specify network settings, using the onscreen keyboard to enter appropriate information, then scroll down and press on the *Save* button.
- In a field, click  $\circledast$  to view the keyboard.
- Use up and down, left and right arrow keys to navigate.
- $\bullet$  Click  $\circ$  to enter a character.
- **Select Done to close the onscreen keyboard**

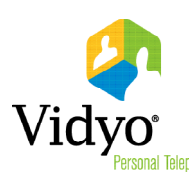

#### **The VidyoRoom Hardware**

\* See the separate VIdyoRoom Administrator and User Guide for more details.

#### **Start Up Screens\***

Upon bootup you see the *Accounts* settings screen:

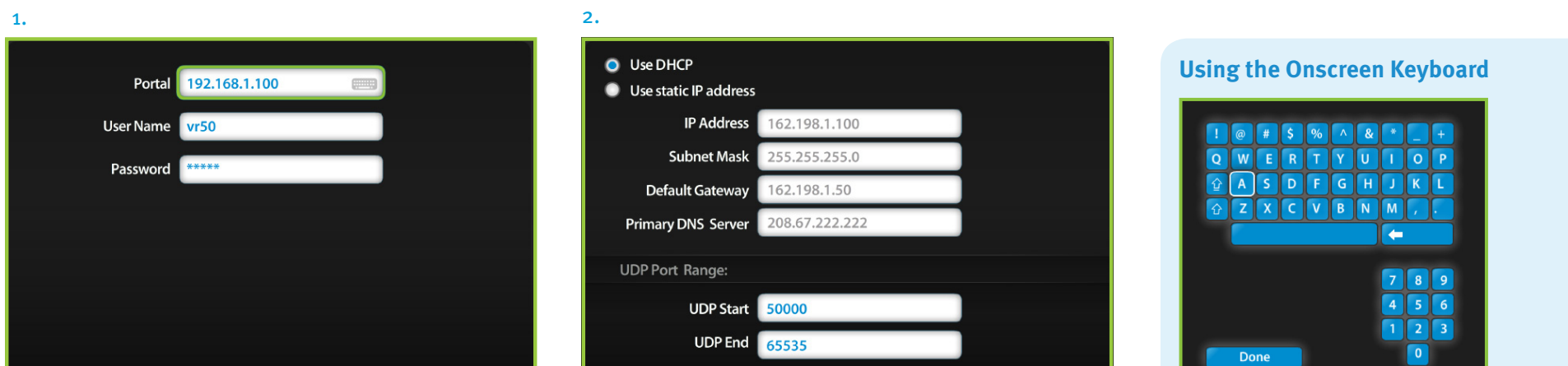

 $\mathcal{J}$ 

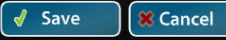